## **Android Tablet and Smartphone Basics**

Tablets and smartphones are small, mobile computers, which use a touch screen for typing and navigating instead of a keyboard and mouse.

There are many different types of tablets and smartphones, produced by different companies. Most tablets and smartphones that are not made by Apple are referred to as **Android** devices. They use an **Operating System** called Android.

This guide will show you some of the basics of operating an Android device. Depending on the type of device you are using, they may look a bit different from the examples shown.

To get the most out of your tablet, you will need access to **Wifi** (wireless internet) or **Data** (part of a smartphone or tablet plan from your telephone provider).

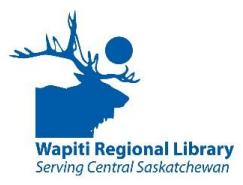

#### **Example of an Android Tablet:**

This Samsung Galaxy tablet is one type of Android Tablet. We will use it as an example, but your device might not look exactly the same.

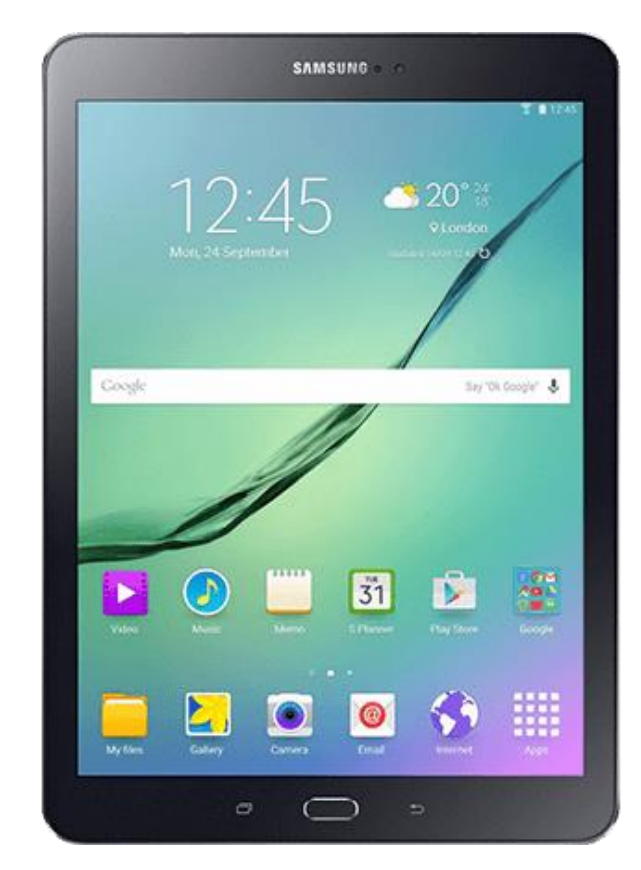

# **Turn On/Off**

The **Power Button** is usually on the right side of the device.

- Press and hold it down to turn on or off
- Press once quickly to turn the **screen** on or off and save power.

## **Adjust Volume**

The **Volume Buttons or button** are usually on the left side of the device.

- Press the **top** of the button to turn volume up.
- Press the **bottom** of the button to turn volume down.

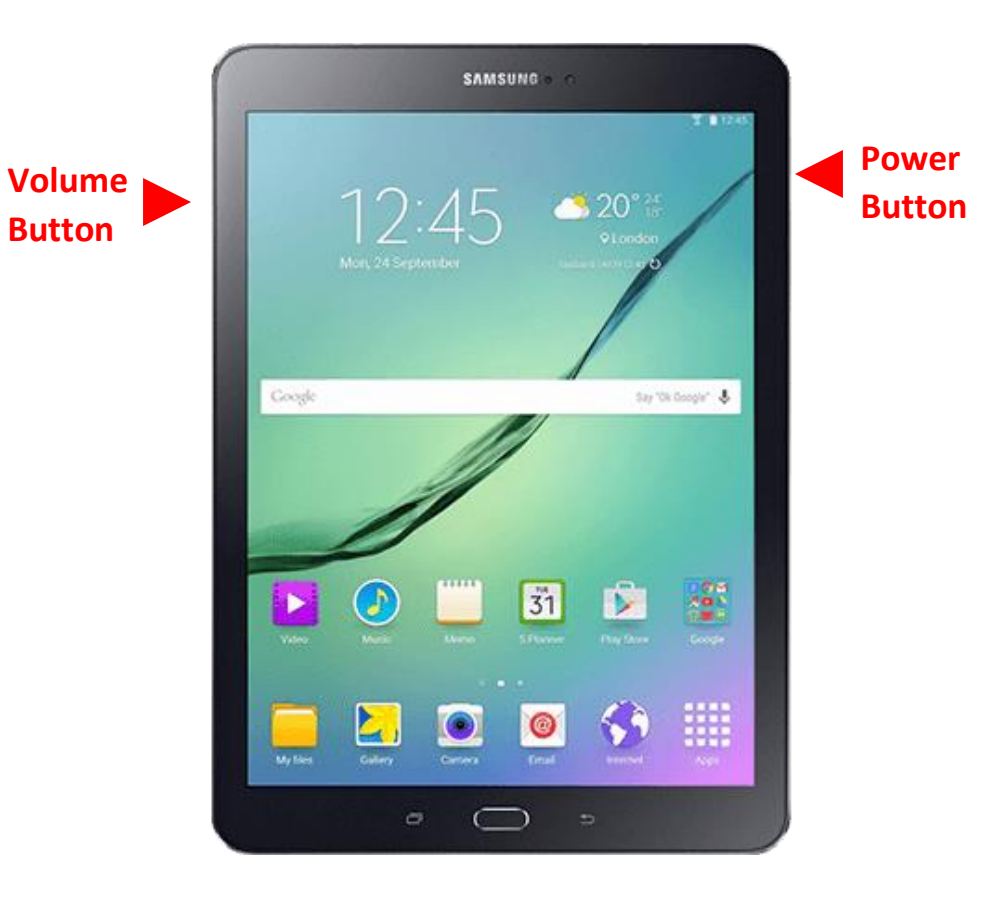

## **Navigating With a Touch Screen**

Tablets and smartphones use a **touch screen.** You will use your fingers or a **stylus** to control the tablet. There are a few basic gestures to know.

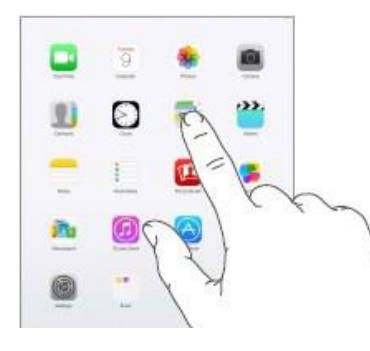

**Tap** on the screen to open a link, open an **app**, and type.

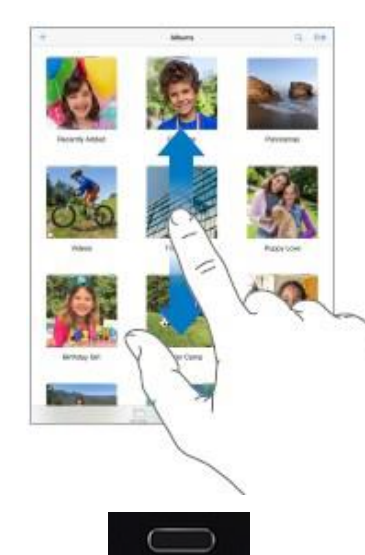

**Swipe** your fingers up and down or side-to-side to see more screens, flip pages, or move up and down pages.

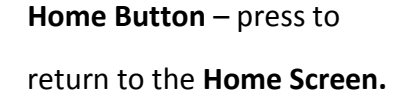

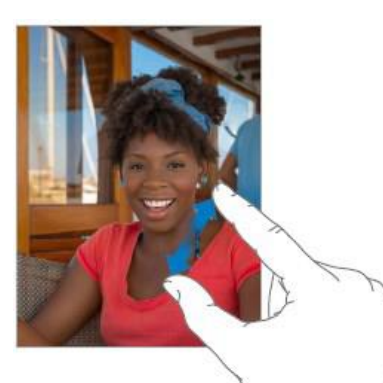

**Pinch** your thumb and forefinger together to zoom out.

**Start with your thumb and forefinger pinched together, then move them apart** to zoom in on an image, text or map.

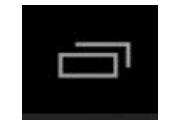

# **Recent Apps / Open Apps** –

Will show you apps that you Have recently used or are Open.

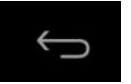

**Back** – Go to the previous

screen.

## **Home Screen**

The main screen you see on the device is your **Home Screen.**  On this screen you will likely see the local weather, and some of **Apps** on the device. You will also see the **Time**, your **Battery Life**, and whether you are connected to **Wi-Fi** or getting a phone **Signal**.

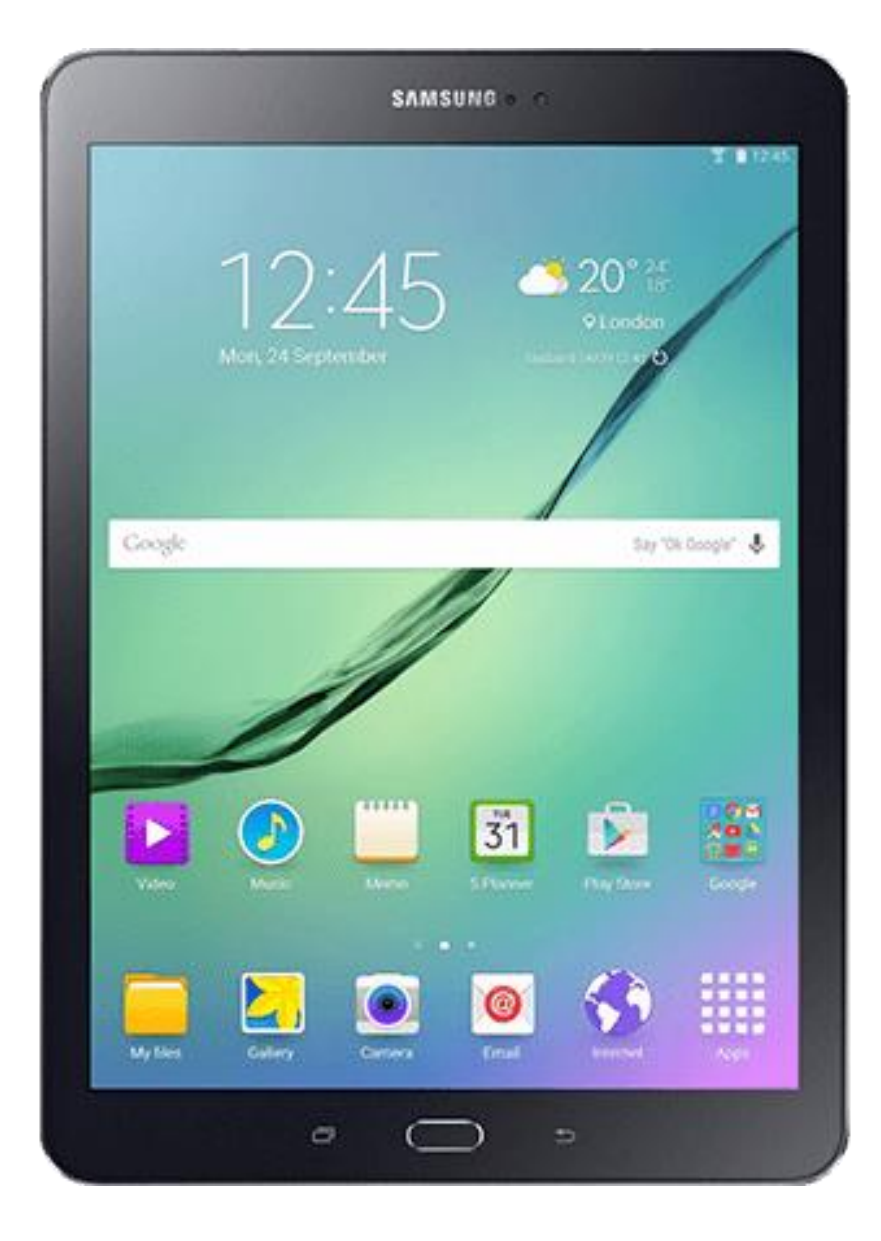

### **Changing Settings**

Your **Settings** button may appear on the **Home Screen** or in your list of all **Apps.** On most devices, the **settings** button looks like a gear.

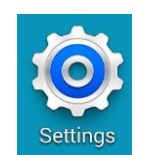

Depending on your device, some **settings** may be different than on others. Some types of the basic settings on most devices include:

- **Connections**  under Connections you can change the settings to connect to a **Wi-Fi network**, connect to **Blue-Tooth**, or put the device in to **Flight Mode** for travelling.
- **Display**  under Display you can make changes to the **Screen Brightness**, and change **Font Size.**
- **Sound**  under Sound you can change the **Ringtone**, **Mute** the device, and change the device volume.
- **General** under General management, you can change the **Language** of the device, change the **Date and Time**, and if necessary, do a complete **Reset** of your device.
- **Accessibility**  All devices have some Accessibility settings for individuals who need them. These can include activating the **Screen Reader**, enhancing **Visibility**, and activating **Hearing Enhancements**.

The **Settings** menu may look different on each device. Take some time to explore all of the different settings and familiarize yourself with what is available.

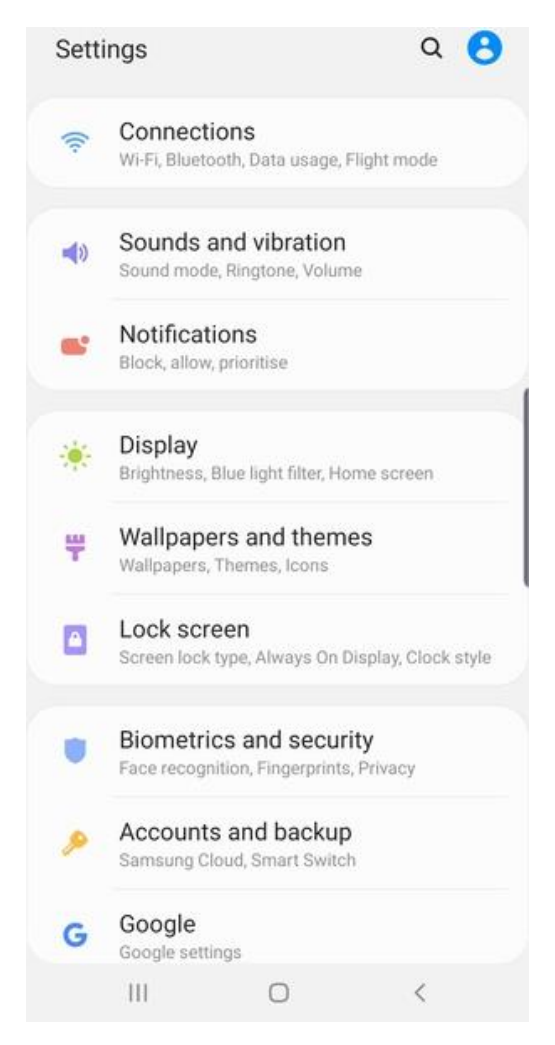

#### **Applications**

**Apps** or **Applications** are programs that are designed for tablets. Tablets and Smartphones come with some apps already on them like the **Camera** and **Google Chrome**. Chrome is an app for using the internet. Other apps include games, budgeting tools and email programs.

A good app for library users is **Libby**, which lets you borrow eBooks and eAudiobooks from the library.

To get apps you use the **Play Store**. There are many good free apps, but some require you to pay.

You must be connected to a **Wifi** network for internet to download apps.

You must also create a **Google account** to use the Play Store. If you have a Gmail email like name@gmail.com you can use it.

### **Getting Apps**

- Tap on the **Play Store app**.
- Use the Google bar at the top to look for a specific app like Libby.
- The Play Store will show you new and popular apps on their main page.

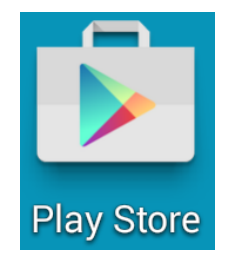

- Swipe up and down and side to side to see more.
- Get more information about an app by tapping on it.
- To download an app tap on it and then tap on the Install button beside it.
- You will be asked to enter your Google account information. Create one if you do not have one.
- Tap on Install and Accept, then the app will download onto your device.